# **MODUL PRAKTIKUM 05 STATIC ROUTING WINDOWS**

## **TUJUAN**

Setelah praktikum dilaksanakan, peserta praktikum diharapkan memiliki kemampuan

- 1. Melakukan konfigurasi Static Routing dengan text-mode pada Router Windows XP
- 2. Melakukan konfigurasi Static Routing dengan GUI-mode pada Router Windows Server 2008
- 3. Melakukan penelusuran jaringan dengan tracert

#### **PERANGKAT**

Perangkat yang digunakan untuk praktikum adalah sbb :

- 1. Windows Server 2008
- 2. Windows XP
- 3. Kabel UTP Straight atau Cross
- 4. Switch

## **PROSEDUR PRAKTIKUM**

Berikut topologi yang akan dijadikan materi praktikum :

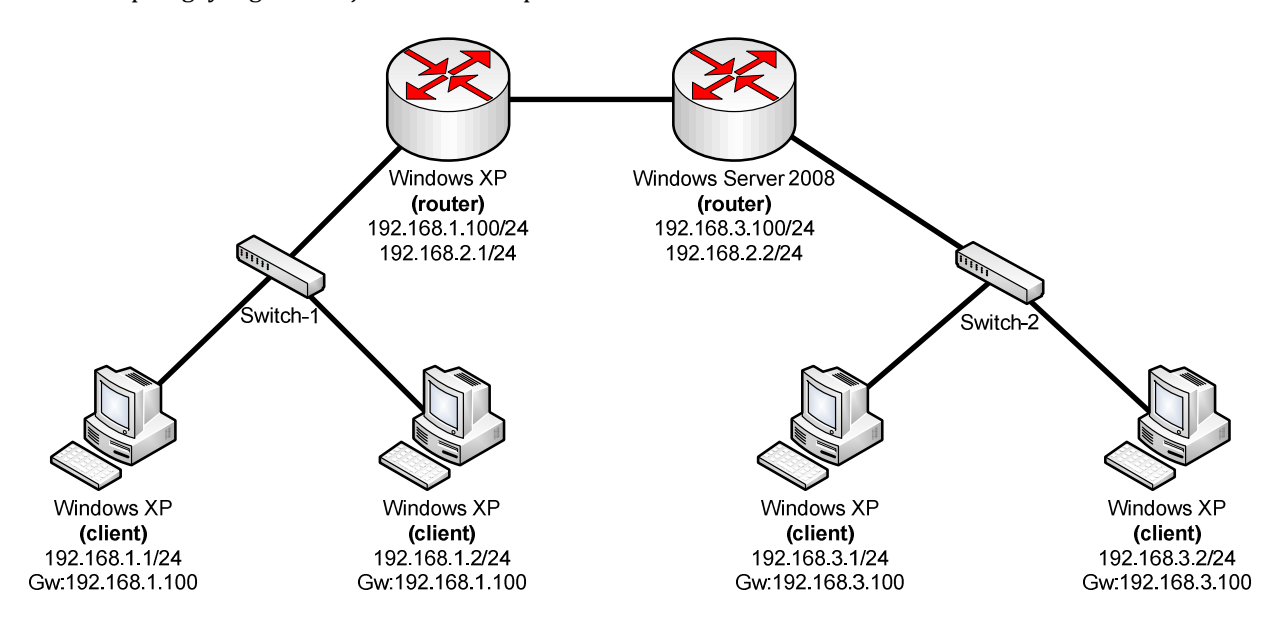

# **1. Melakukan konfigurasi Static Routing dengan text-mode pada Router Windows XP**

a. Tambahkan IP Address pada interface yang sesuai

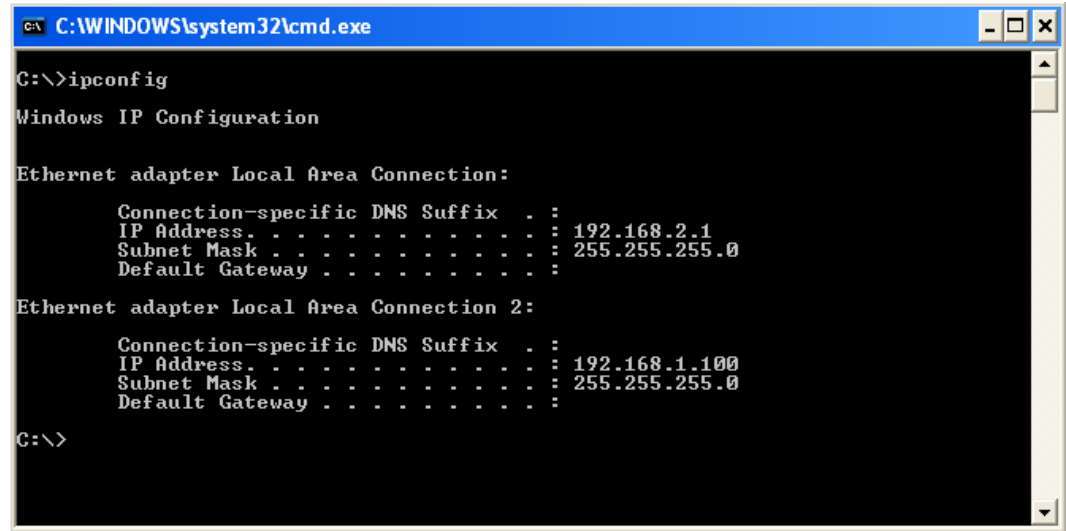

b. Hidupkan service **Routing and Remote Access**

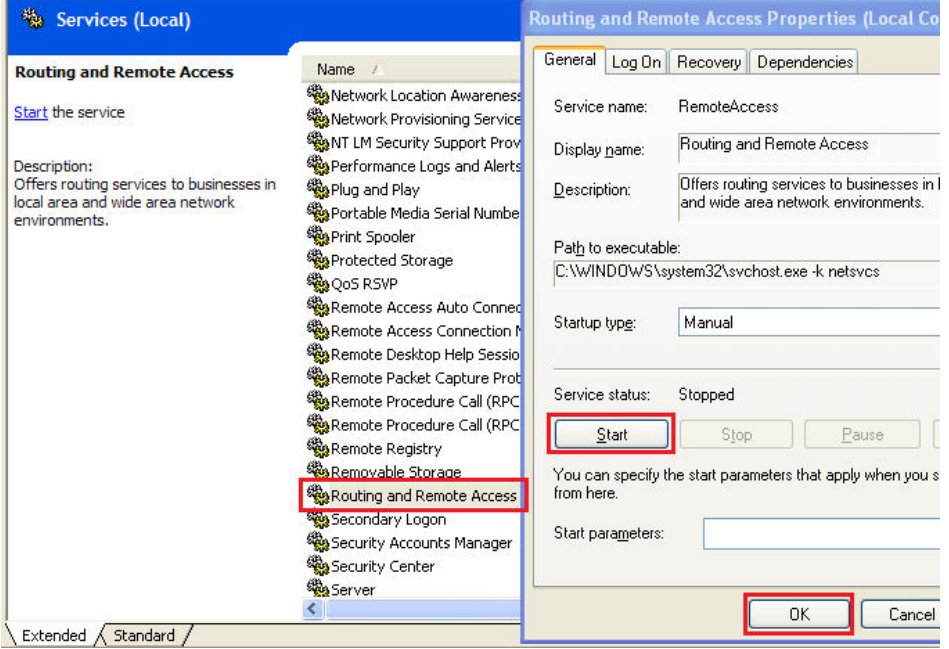

c. Cek routing table dengan perintah **"route print"** pada command-prompt

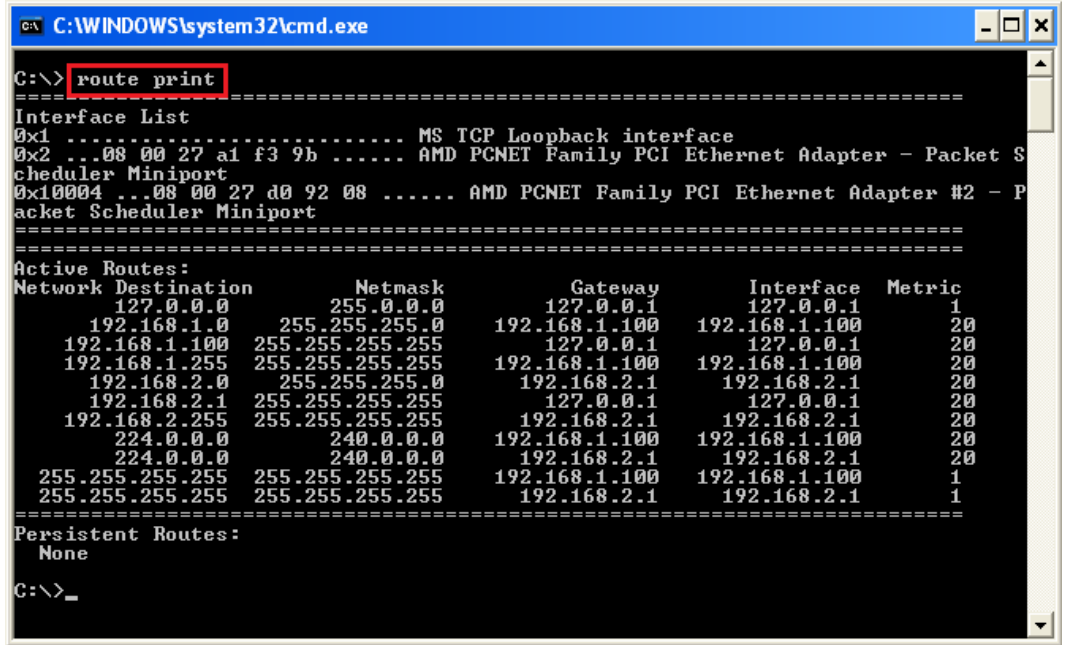

d. Tambahkan route ke network yang belum dikenal dengan perintah

**route add <dest-network> mask <dest-subnet> <gateway> [metric <cost>] [if <interface>]** 

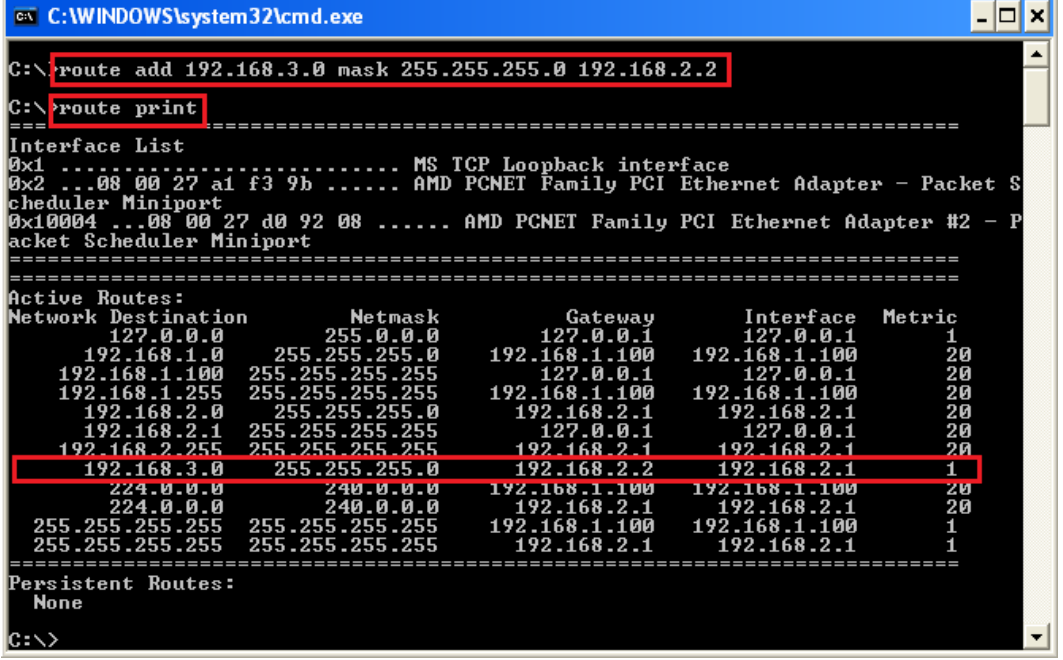

- e. Jika terjadi kesalahan penambahan, dapat dihapus menggunakan perintah
	- **route delete <dest-network>**

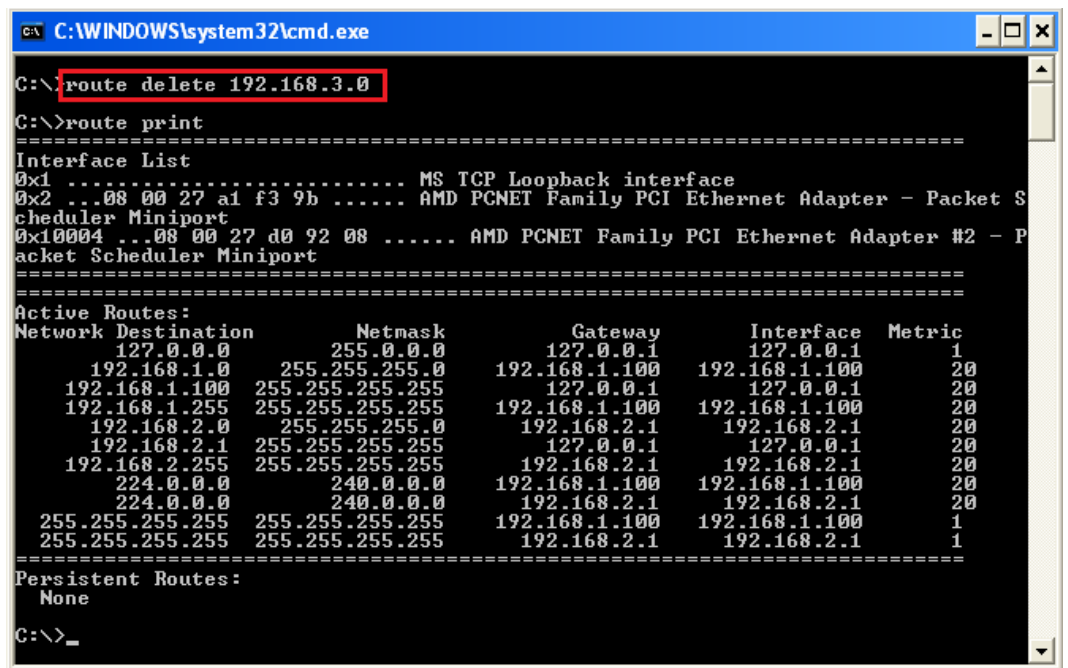

f. Penambahan Static Routing menggunakan route add akan hilang setiap kali Windows restart. Jika ingin tetap ada, tambahkan opsi –p

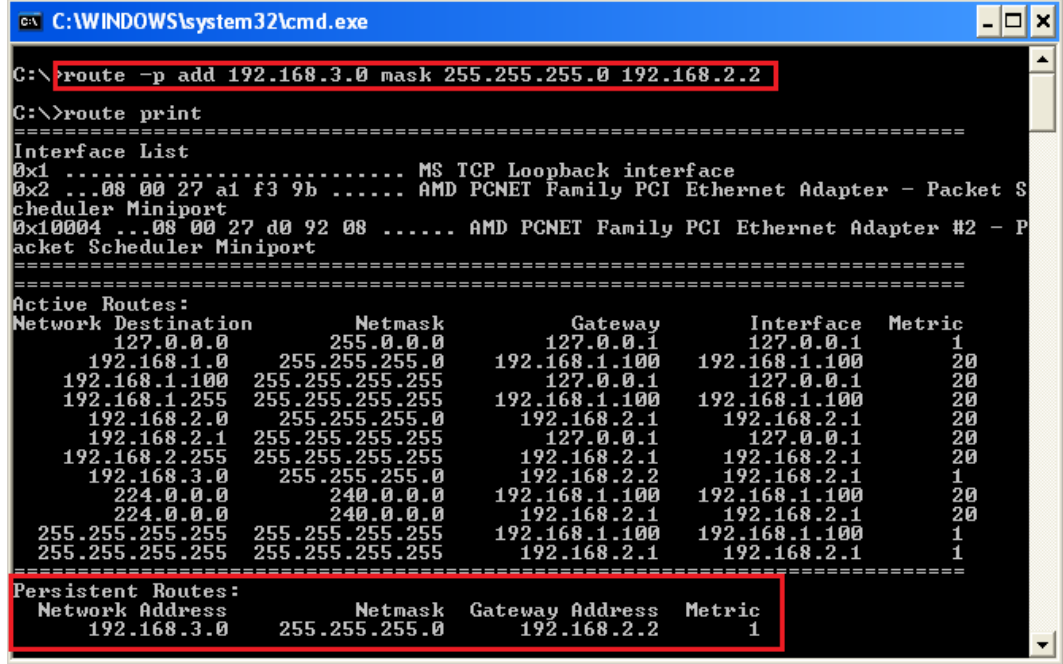

g. Jika ingin membersihkan routing table, tambahkan opsi –f

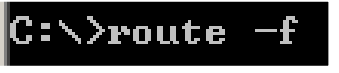

(Catatan : Hati-hati dalam menggunakan opsi –f)

- **2. Melakukan konfigurasi Static Routing dengan GUI-mode pada Router Windows Server 2008** 
	- a. Tambahkan IP Address pada interface yang sesuai

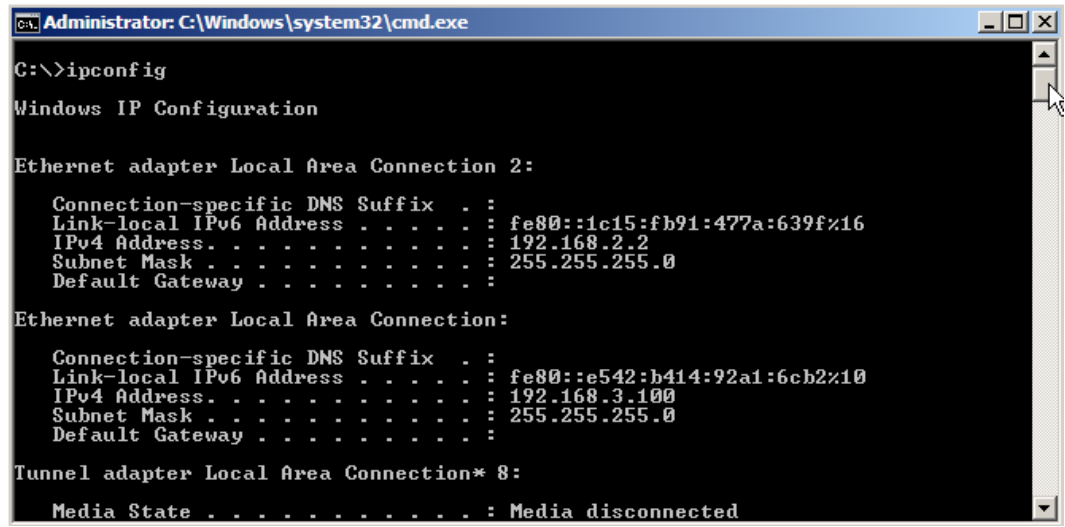

b. Instalasi **Routing and Remote Access** melalui Server Manager

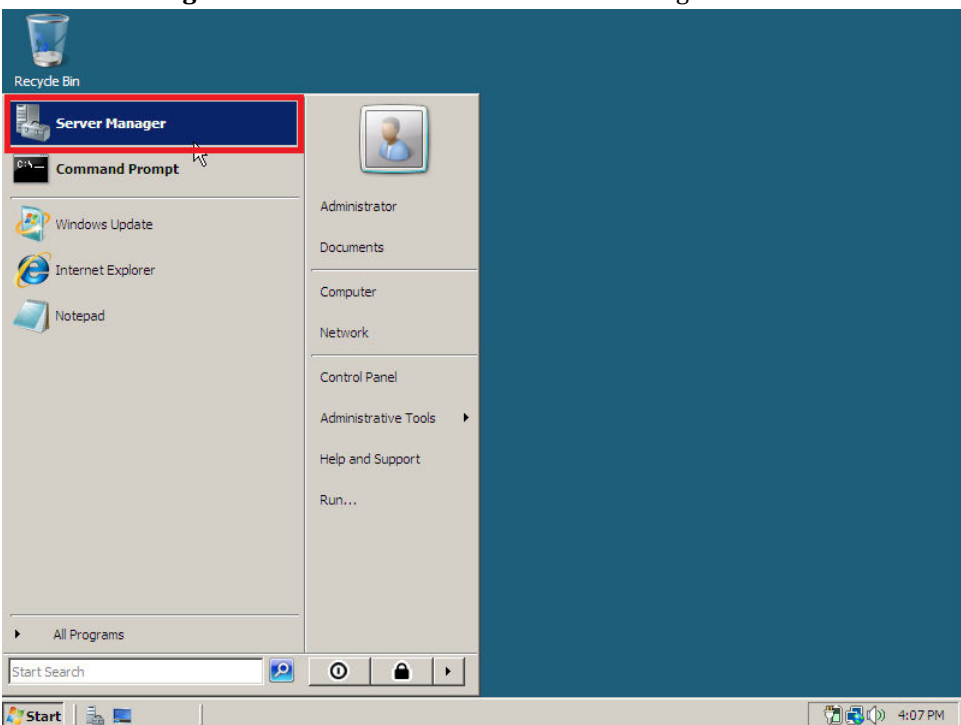

c. Tambahkan peran Server agar menjadi **Routing and Remote Access** 

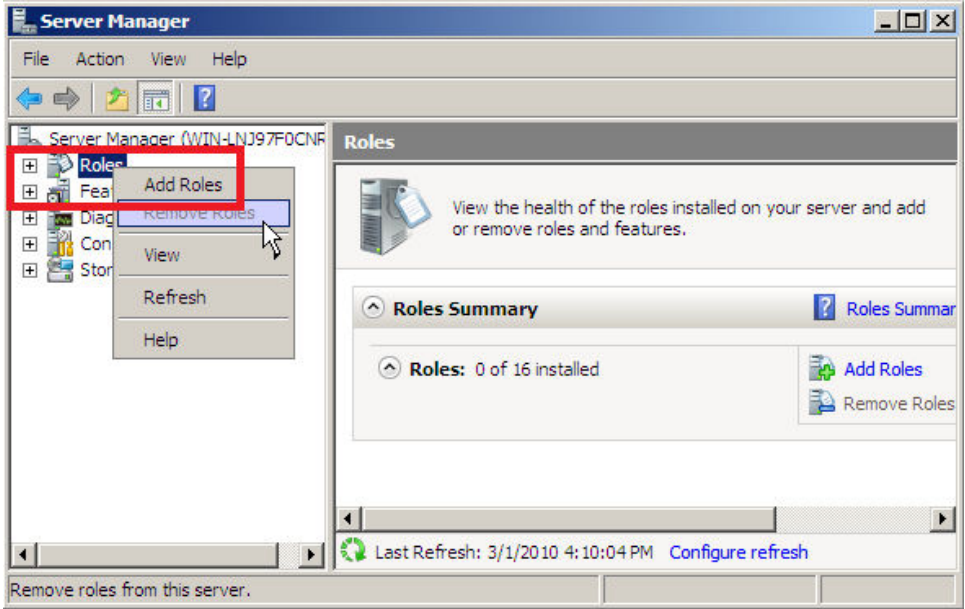

d. Ikuti Wizard instalasi

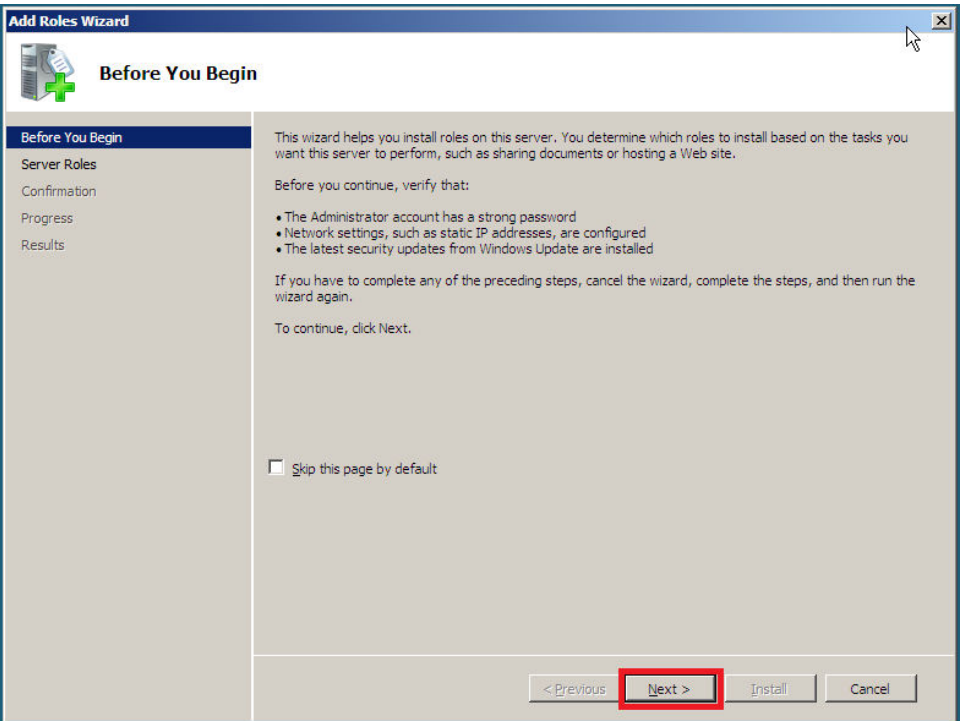

e. Pilih peran "**Network Policy and Access Services"**

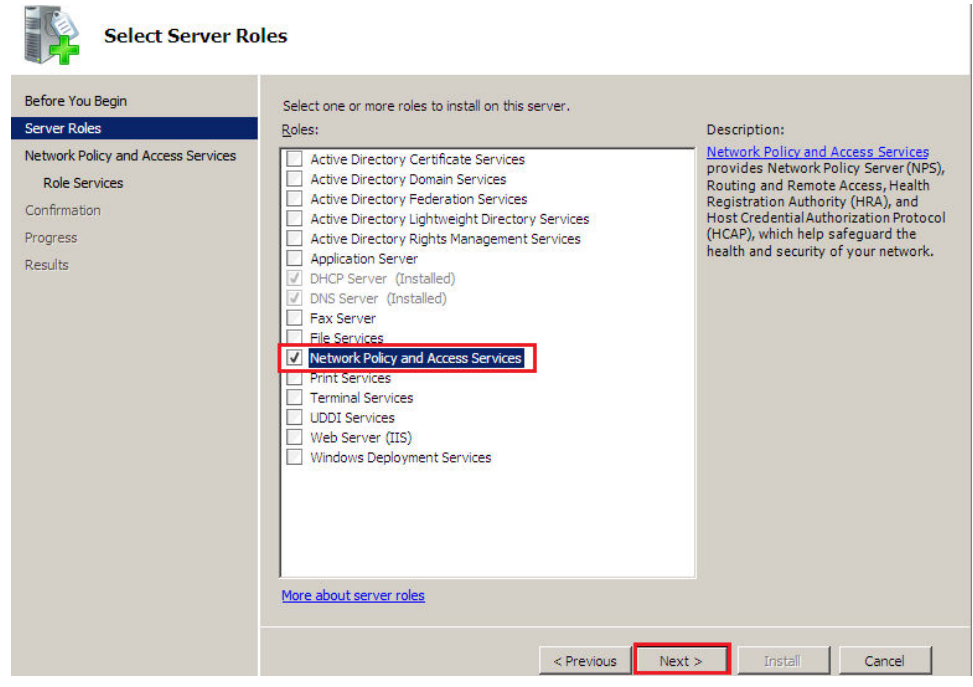

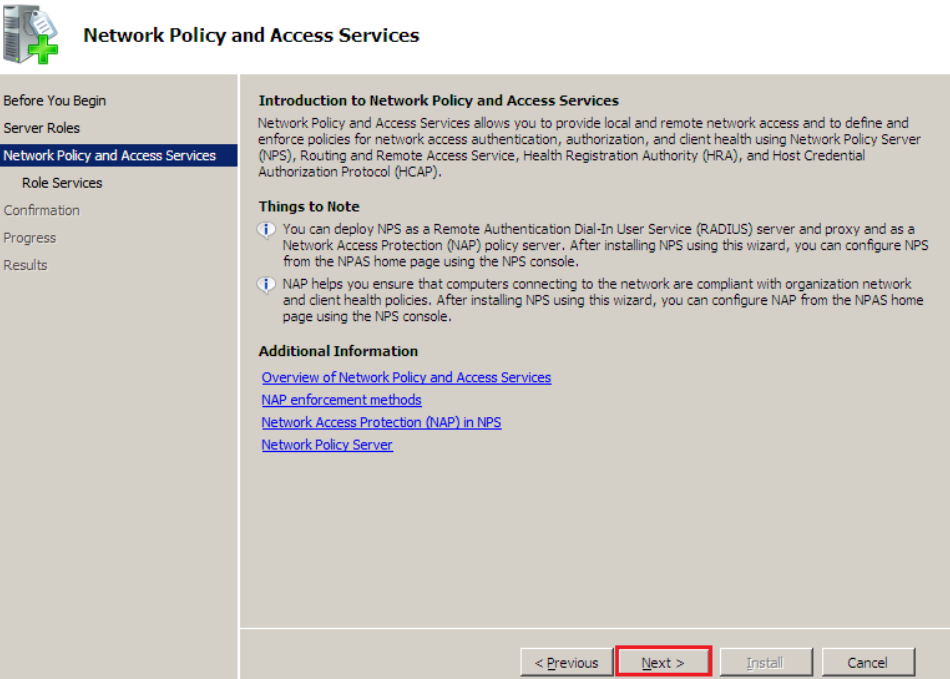

f. Pilih **"Routing and Remote Access Services"** serta konfirmasi instalasi

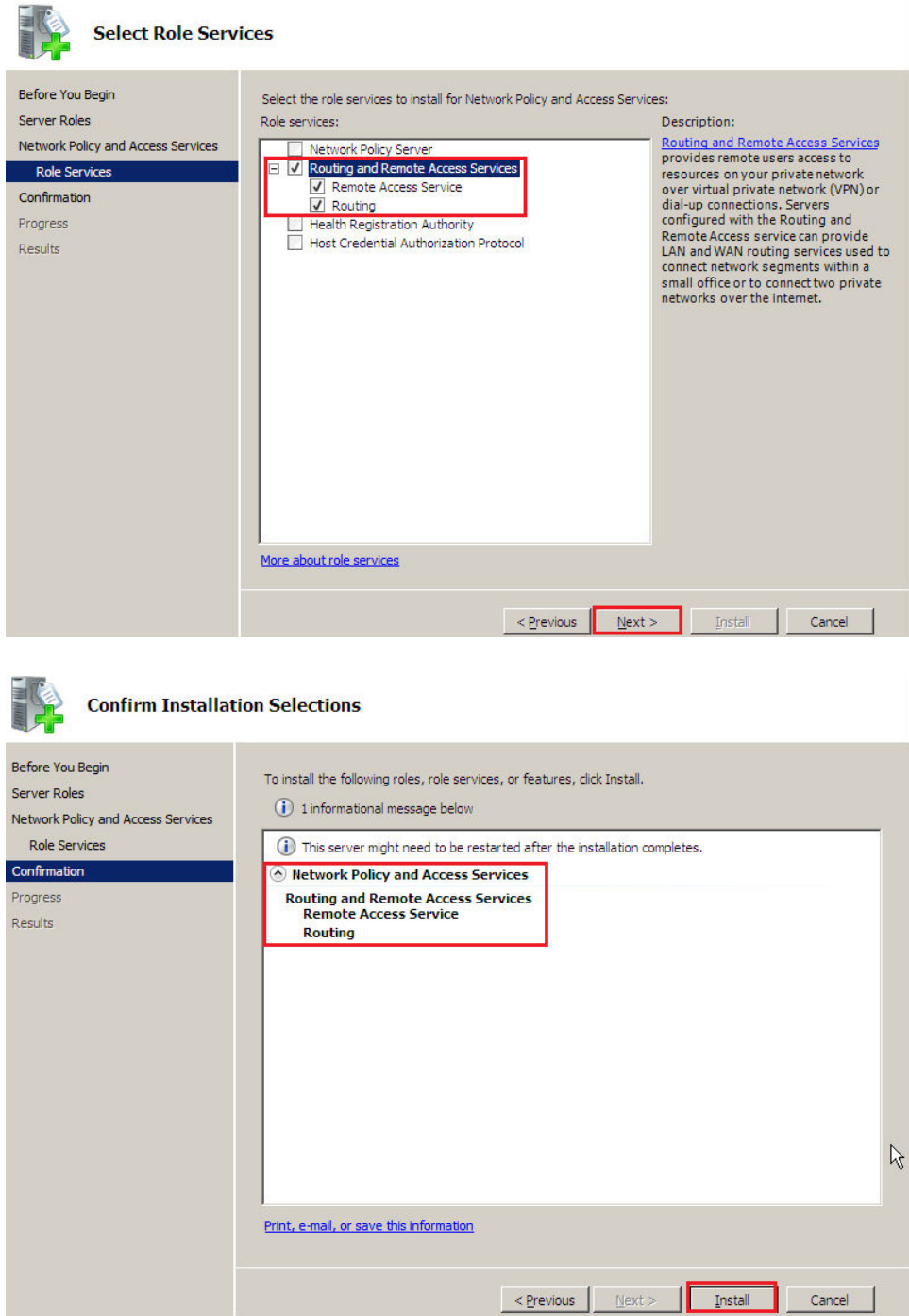

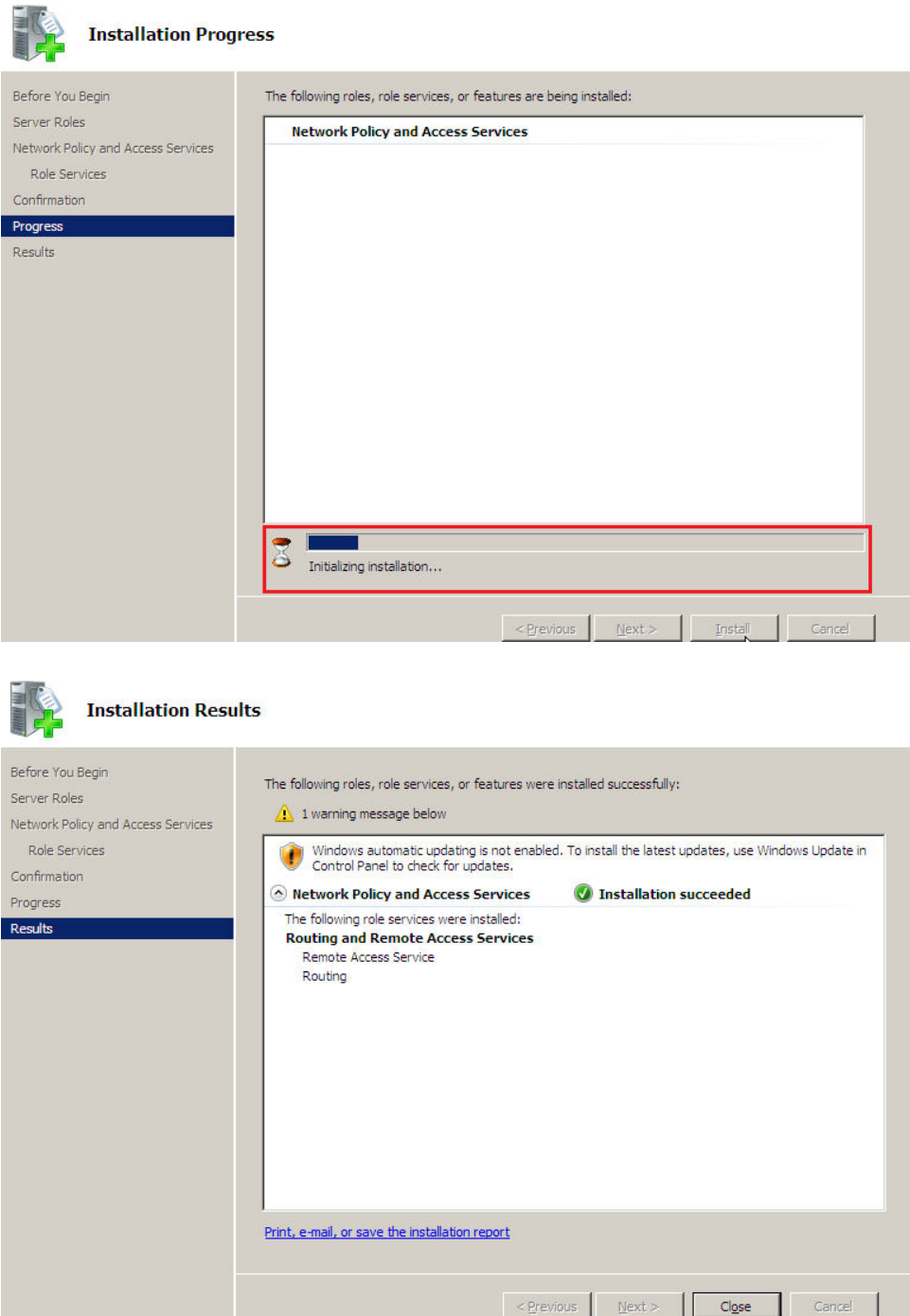

g. Pengaturan Routing and Remote Access dapat dilakukan melalui **Administrative Tools – Routing And Remote Access**

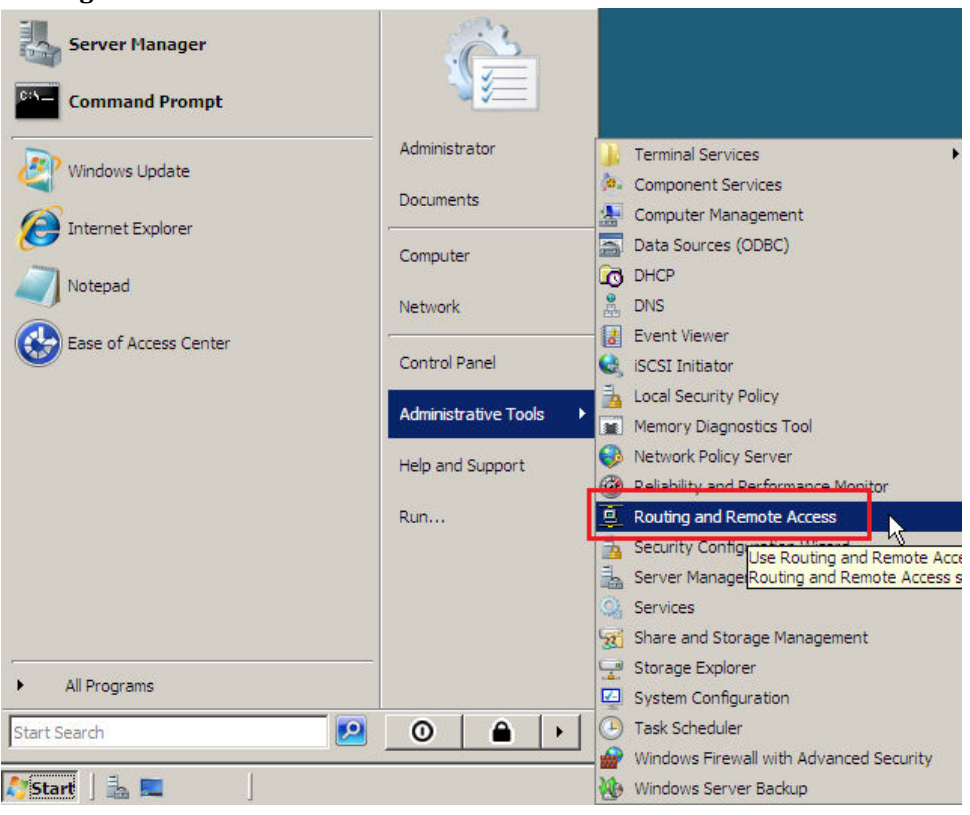

h. Setelah jendela Routing and Remote Access terbuka, klik kanan pada komputer dan pilih **"Configure and Enable Routing and Remote Access"**

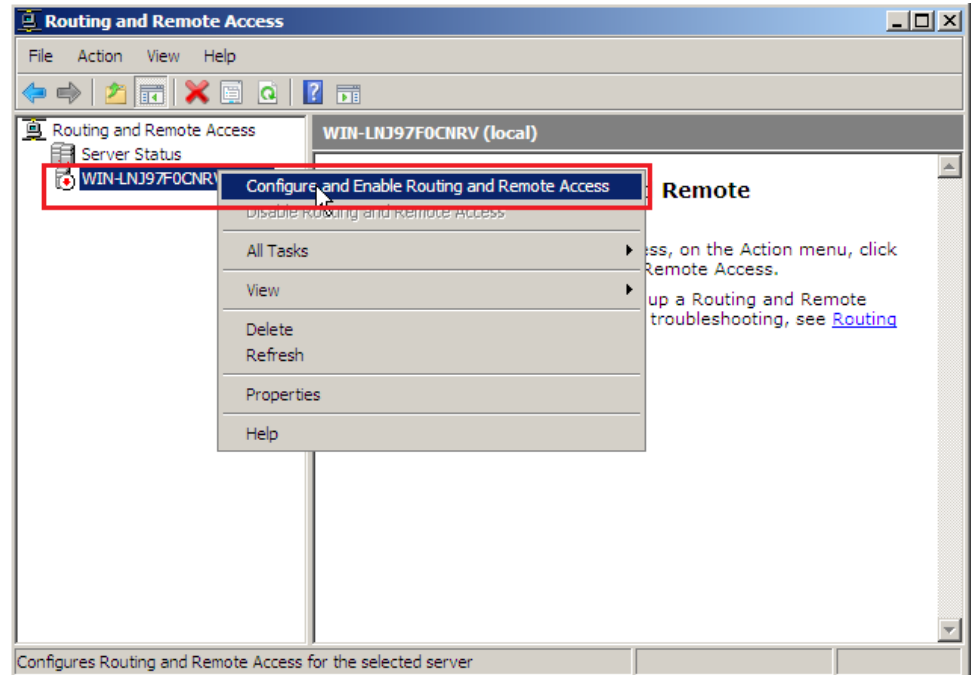

#### i. Ikuti Setup Wizard

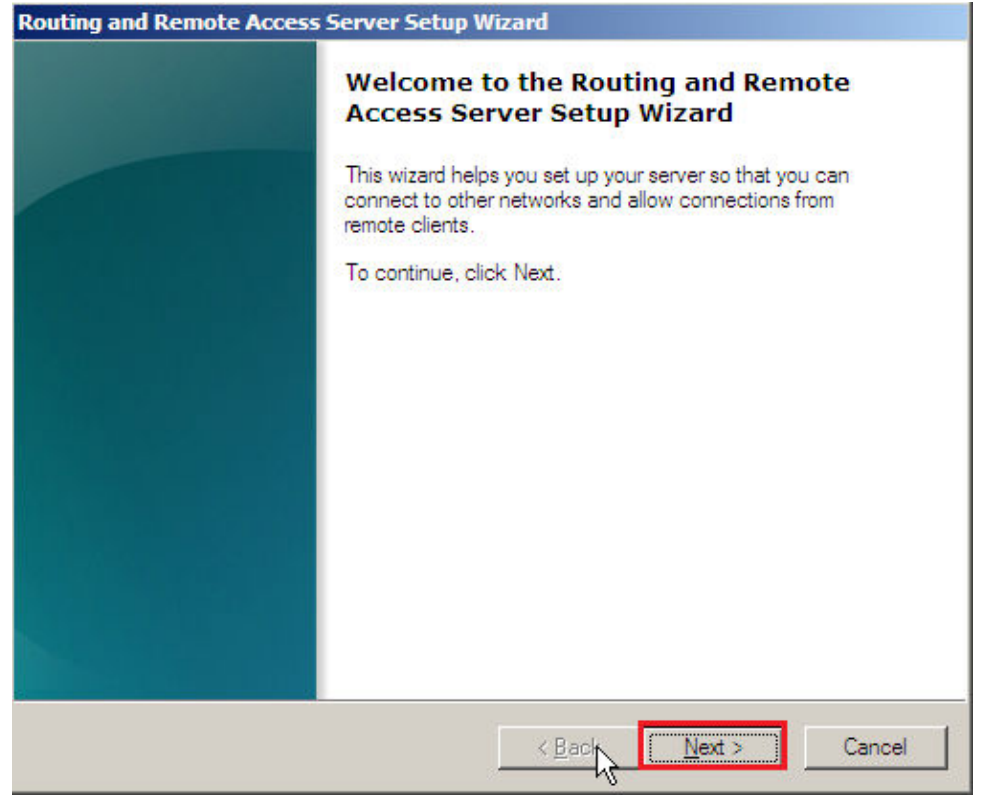

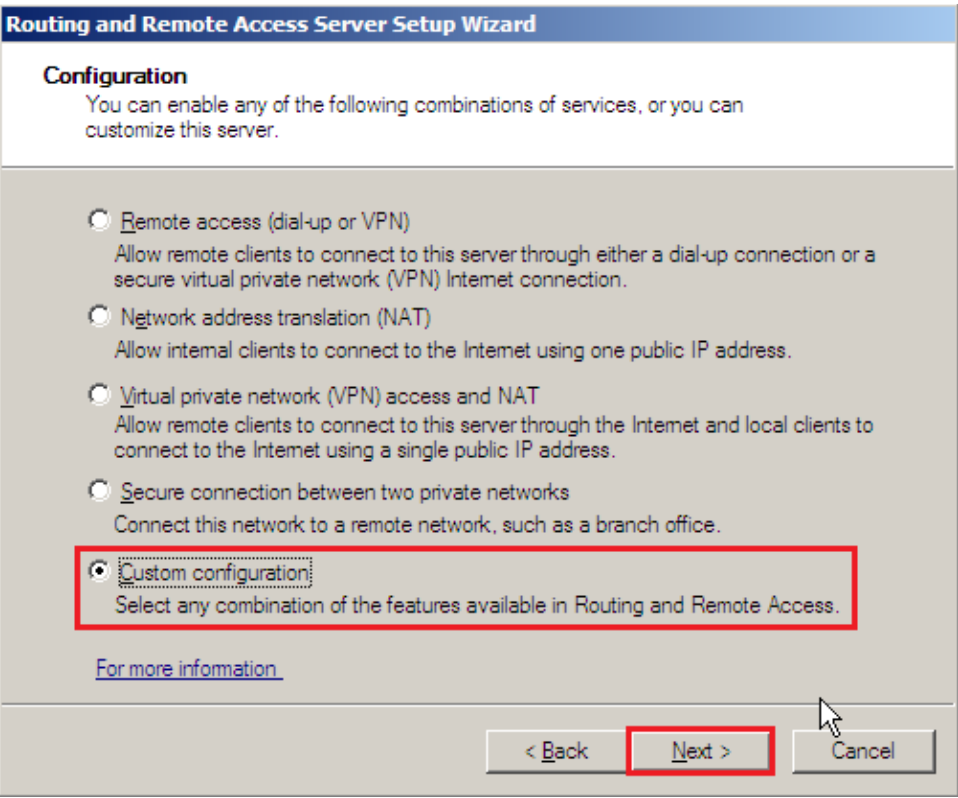

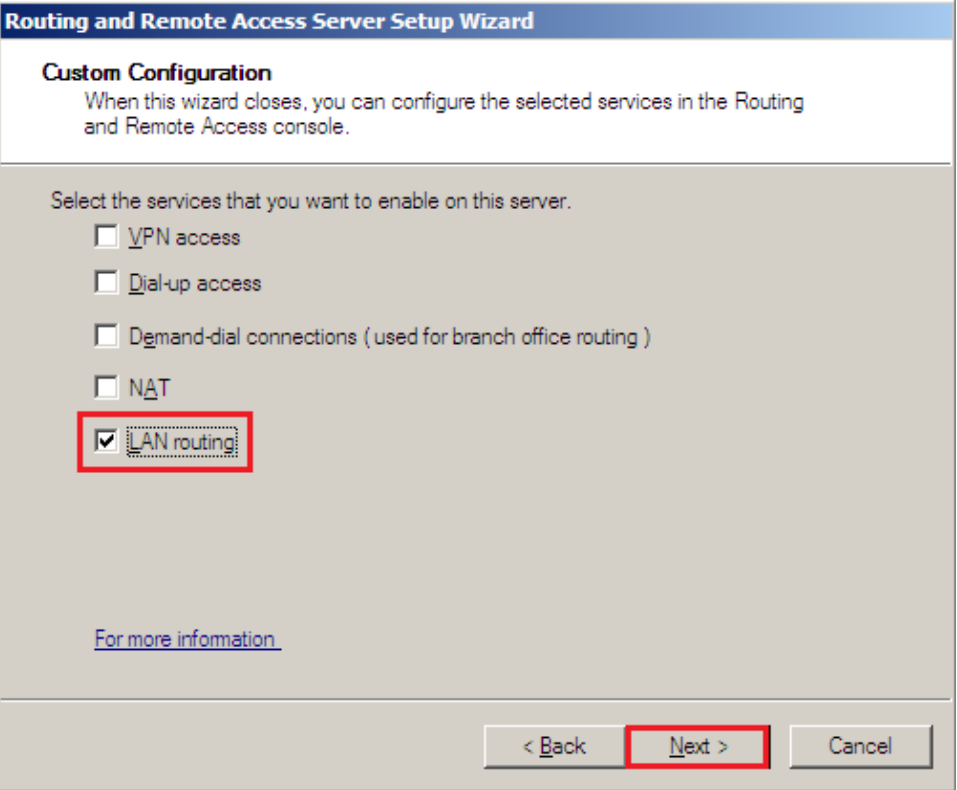

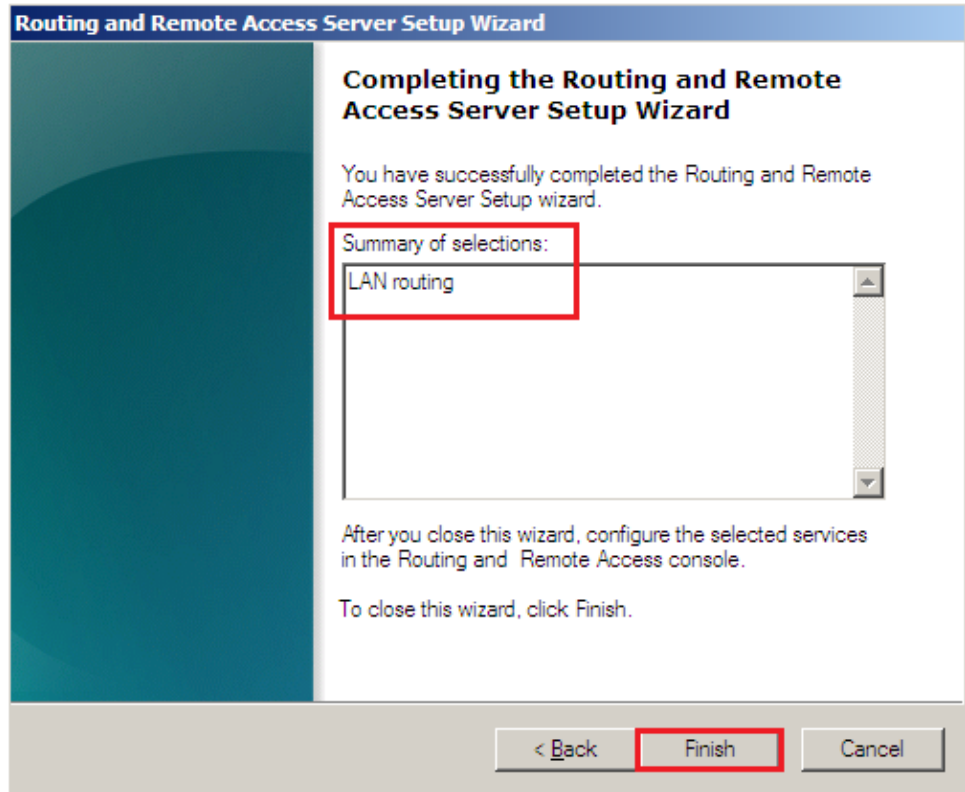

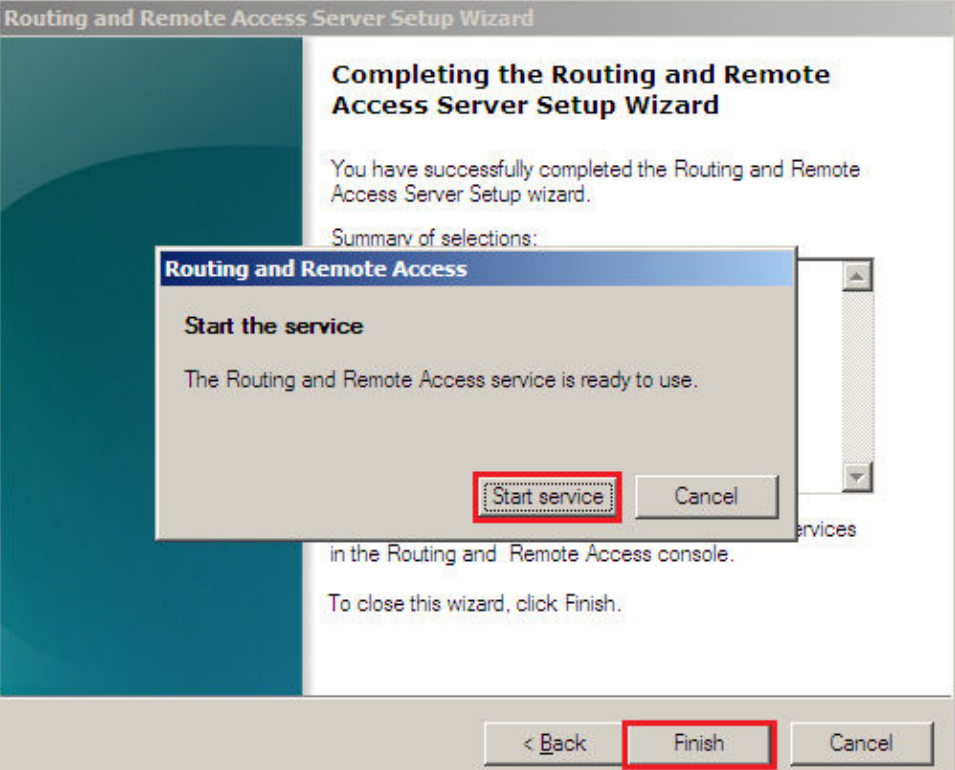

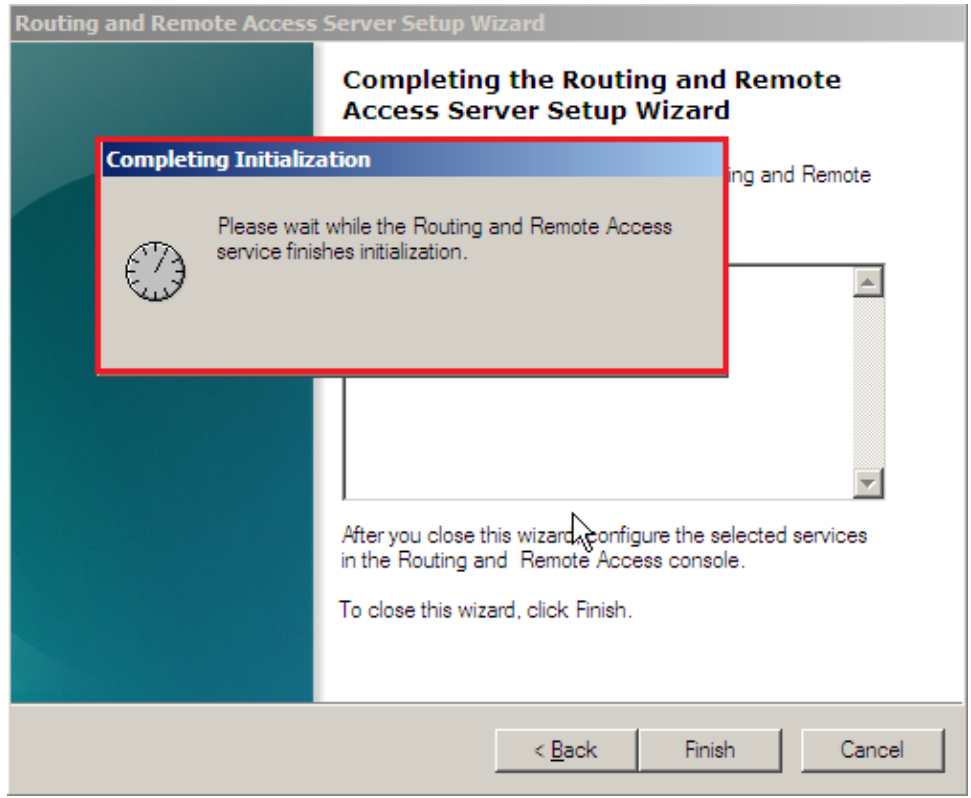

j. Setelah proses setup selesai, untuk melihat Routing Table bisa dilakukan melalui **"IPv4 – Static Routes – Show IP Routing Table ..."**

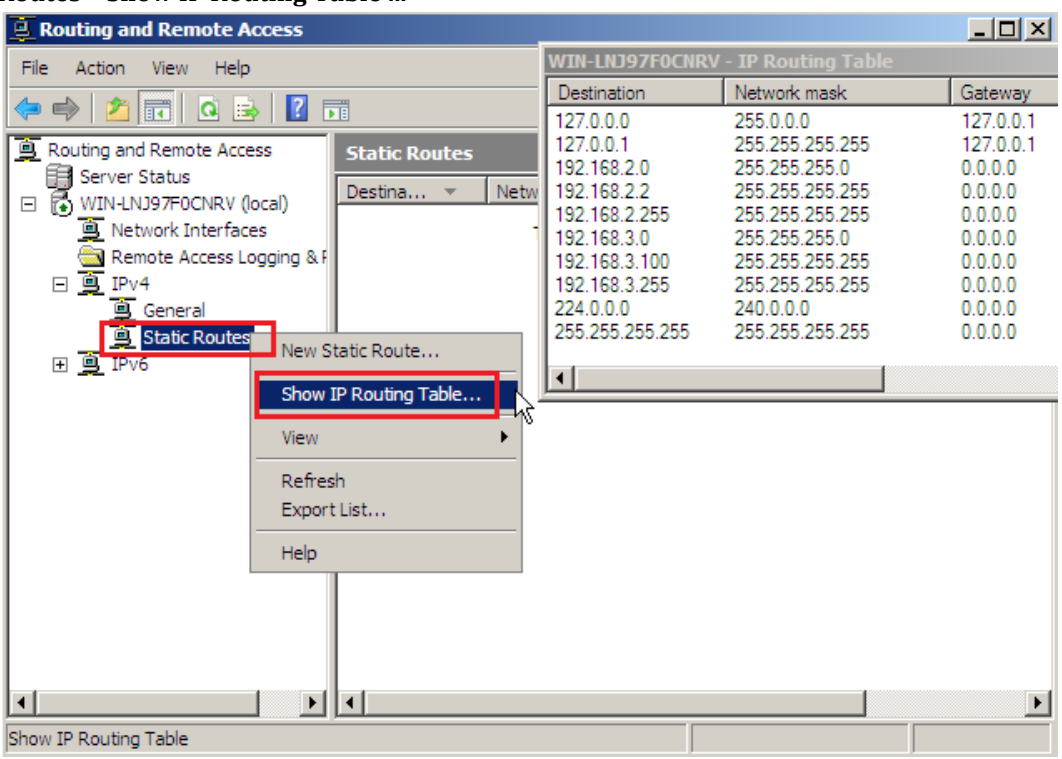

k. Tambahkan informasi Static Routing ke network yang belum dikenali secara langsung (directly connected)

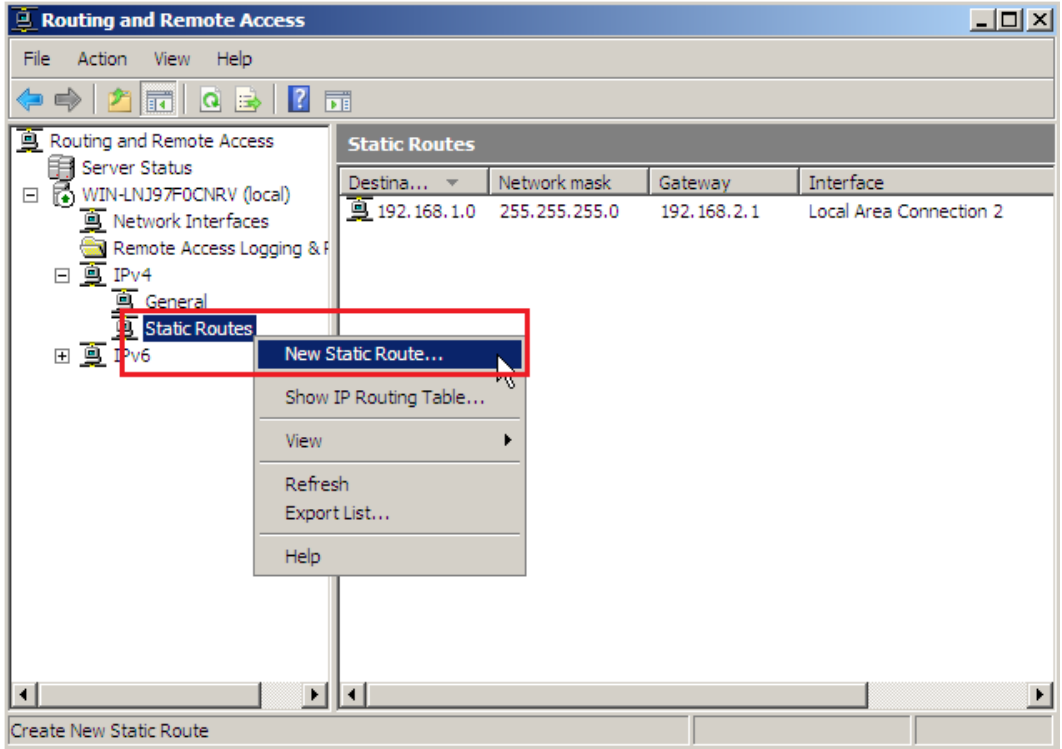

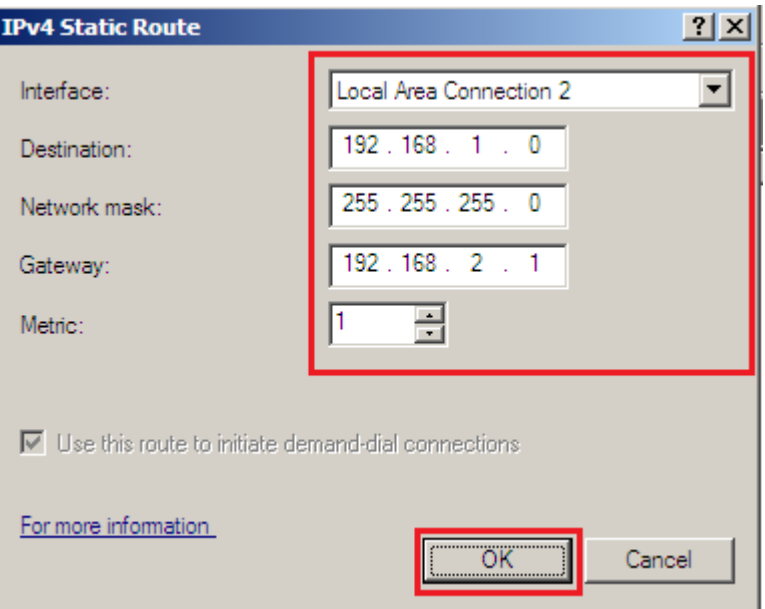

l. Cek ulang hasil penambahan Static Routing melalui **Show IP Routing Table** 

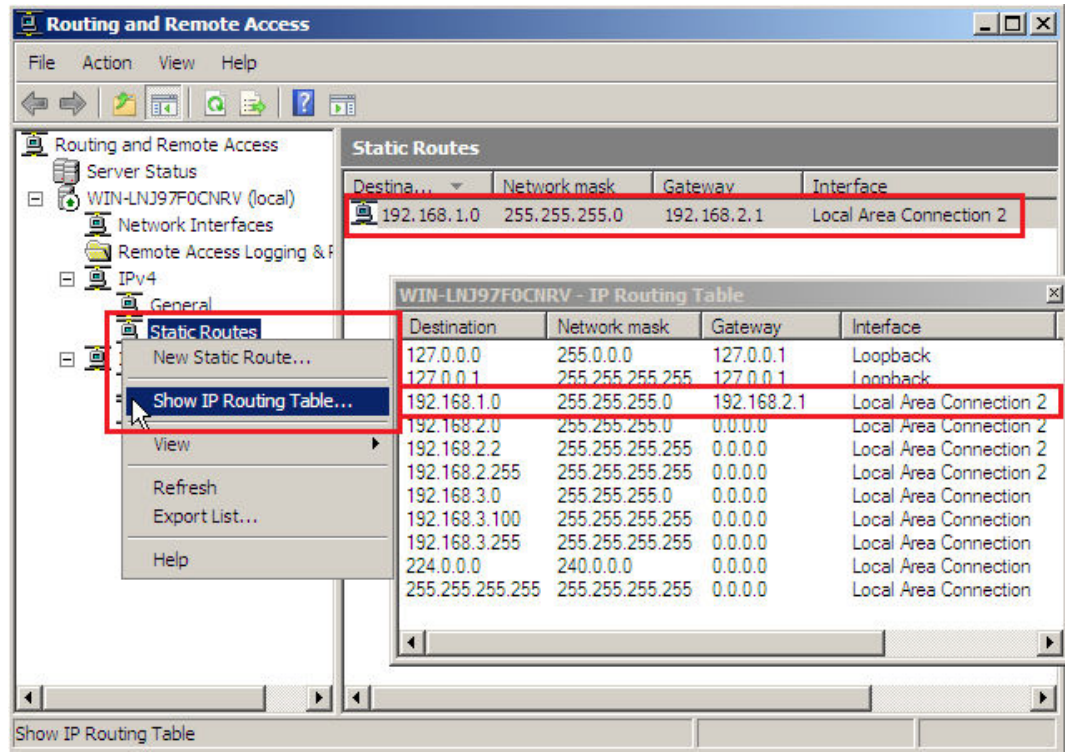

## **3. Melakukan penelusuran jaringan dengan tracert**

a. Proses penelusuran jaringan dapat dilakukan dengan perintah tracert (boleh ditambahkan dengan opsi –d : Do not resolve addresses to hostnames)

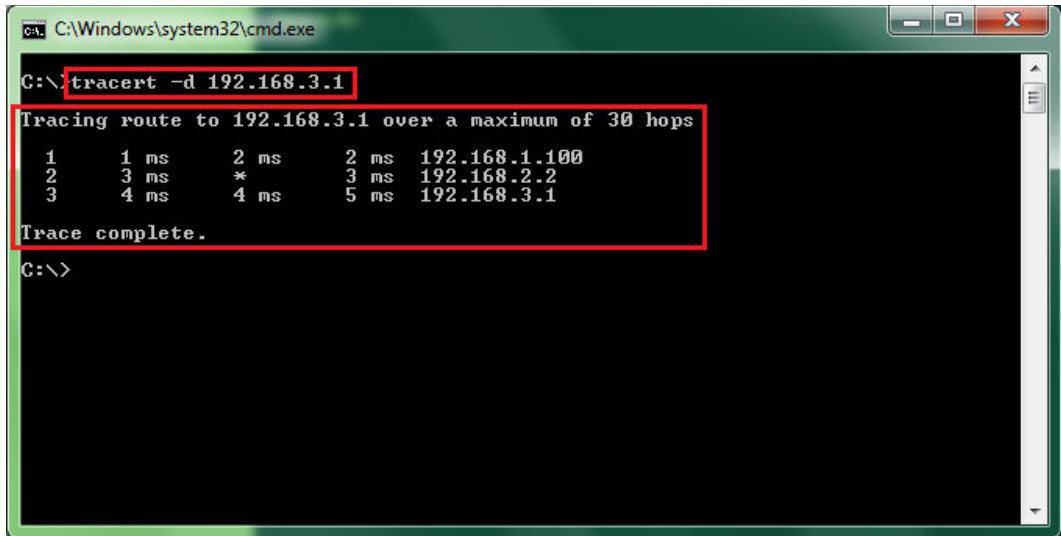